## **Perkins Eastman** Training Document

## **Touch T&E / CRM2 Mobile App Setup Instructions**

#### **Touch T&E/CRM App Download & Install:**

Download the "**Deltek Touch T&E for Vision**" app using one of the following methods:

- Visit the **[portal.perkinseastman.com](http://portal.perkinseastman.com/)** webpage from your mobile and click "**Touch T&E**" or "**CRM**" icon or -
- Search "Deltek Touch" from Android Play or the Apple iOS App Store or -
- From your mobile browser enter the appropriate URL listed below…

Android Play Store URL (Android): **<https://play.google.com/store/apps/details?id=com.deltek.vision.time&hl=en>**

Apple App Store URL (iPhone): **<https://itunes.apple.com/us/app/deltek-touch-time-expense/id577435836>**

## **Android Devices: Step 1 -** Click "**Install**" **Step 2 -** Click "**Accept" Step 3 -** Click "**Open**"

Deltek Maxmon, Q

OPEN

Coults

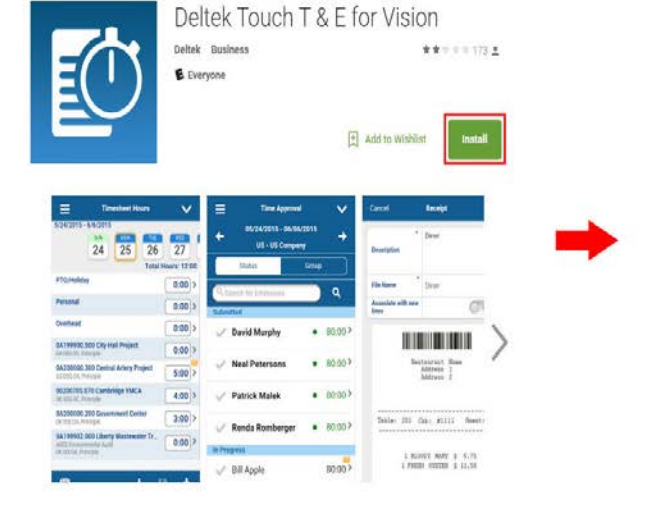

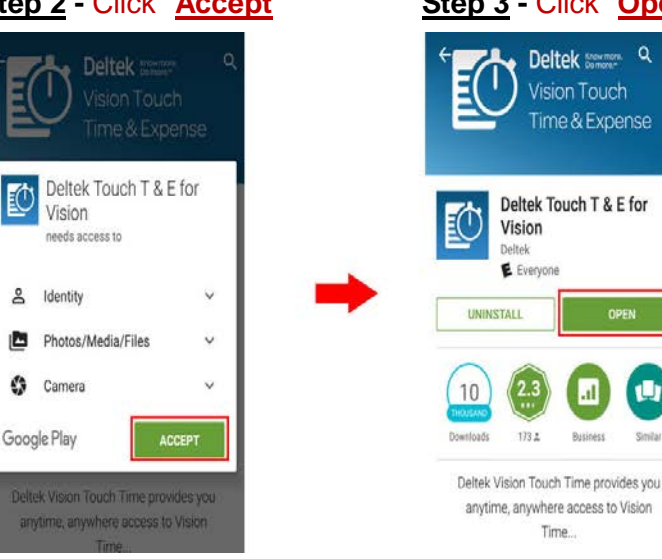

 *OR* **OR** 

## **Apple iOS Devices: Step 1 -** Click **cloud icon Step 2 -** Click "**Open**"

#### Debek Touch Time & Expense for Vision [11] ň Deltek Touch Time & Exponse for Vision 117. ò Debre, Inc. Derbak, Inc. 1 **Barnet Barriage** Animal. **Report Links ISLA** w m a bi  $\overline{\mathcal{M}}$ **Barriott**  $\frac{1}{2}$ a. inte Ë ā

## **Perkins Eastman** Training Document

#### **Touch App Setup:**

After opening the app you will be presented with the Deltek T&E splash screen. Navigate through the **Setup Screens\*** using the Steps immediately below.

*(Setup is identical for Android and iOS versions of the app.)*

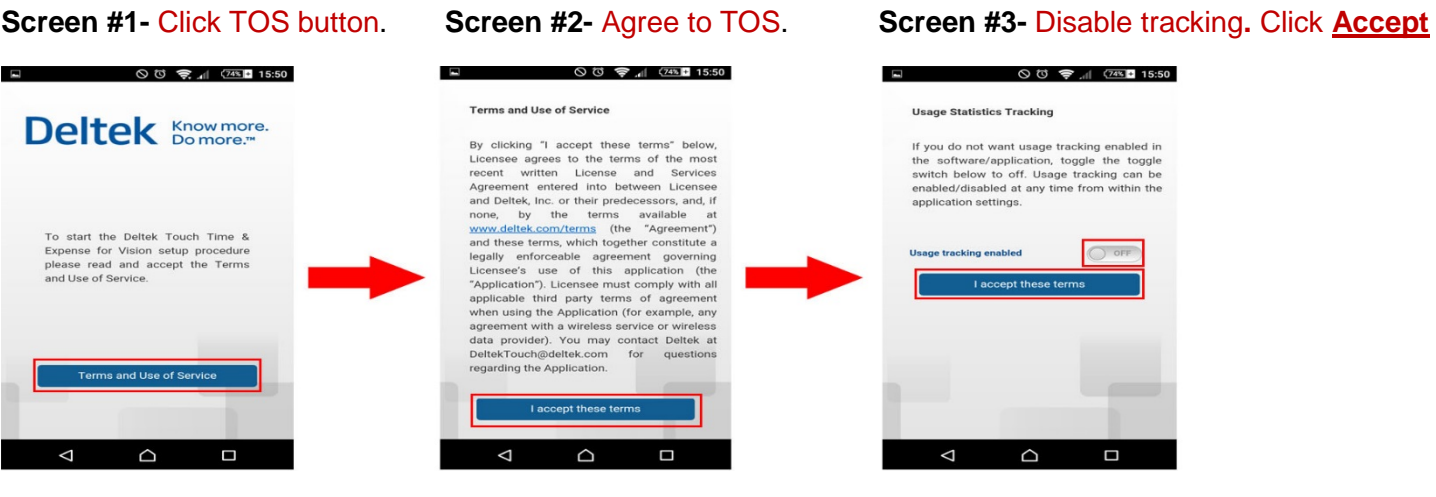

**Screen #4-** Enter the Server URL exactly\* as shown. Click "**Connect**".

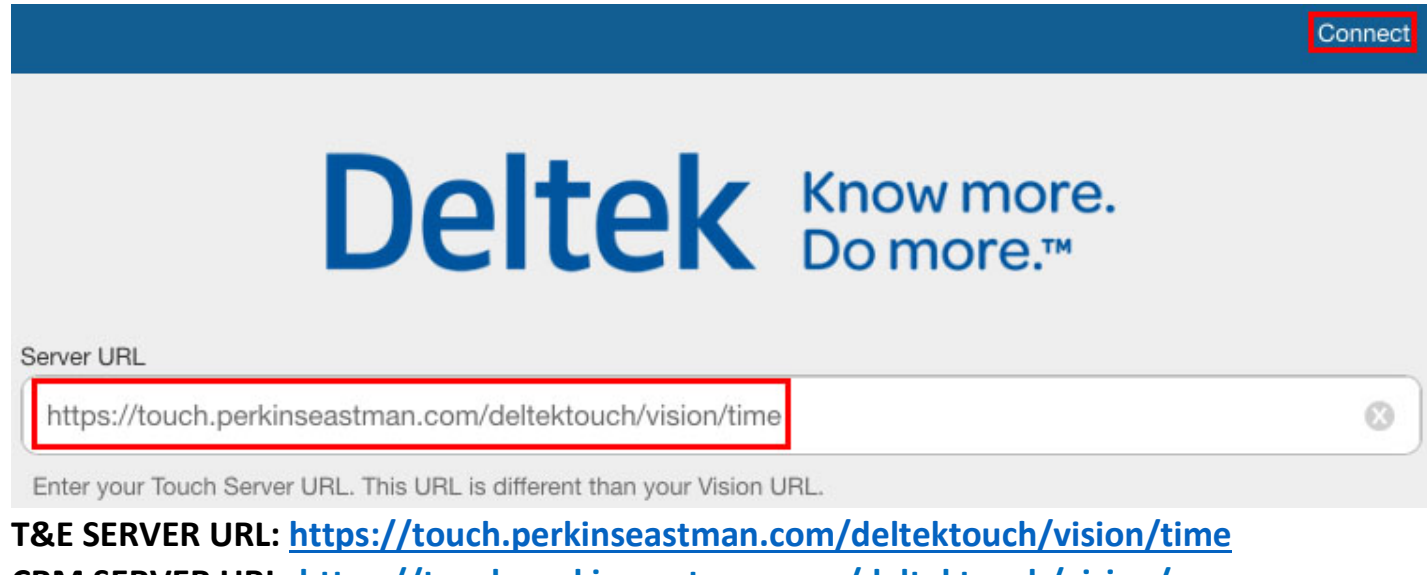

**CRM SERVER URL: https://touch.perkinseastman.com/deltektouch/vision/crm**

*\*You can Copy & Paste text <sup>↑</sup> from this document.*

## **Perkins Eastman** Training Document

Domain: **D-PEAPCNY** then Click **Log In**. **ON** then Click **Log In**. ∢ Log In Log In < Server Log In **User ID User ID** Ø ................. Password Ø Password ............... **Database** VISION  $\mathbf{r}$ Ø Domain d-peapcny Windows<br>Authentication ON

## **Touch App Setup (cont'd):**

**Screen #7-** Click "**OK**" on the pop-up (if one appears).

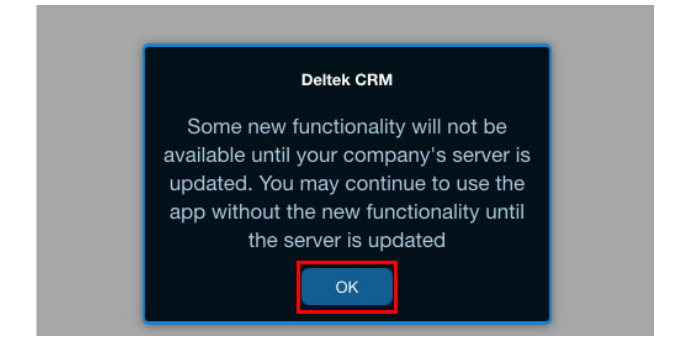

# Re-enter PIN to confirm

 *(Please wait to be logged in)*

**Screen #8-** Create / Enter a 4-digit **Main Screen (T&E screen shown)** - You are now logged in.

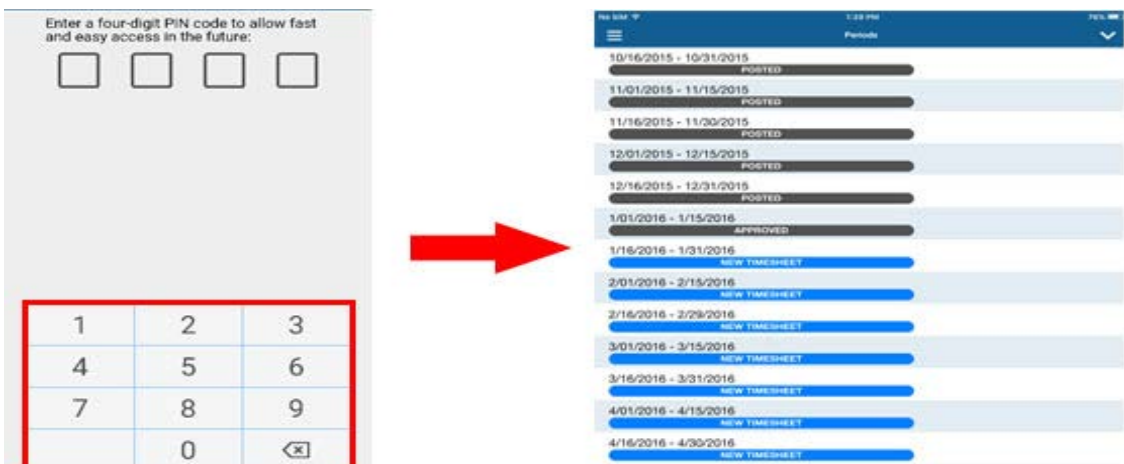

*1 Subsequent logins will only require the PIN you've created to login to the app.*

**<sup>2</sup>***Repeat same steps above for the CRM Mobile App available in the Google Play or Apple iOS App Stores* **NOTE:** Having changed your Perkins Eastman password on a PC, remember to update the password in the Mail and Touch Apps